# HP ALM Performance Center

ソフトウェア・バージョン:11.00

# クイック・スタート

ドキュメント・リリース日:2010 年 11 月(英語版) ソフトウェア・リリース日:2010 年 11 月(英語版)

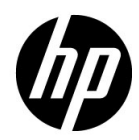

ご注意

#### 保証

HP 製品、またはサービスの保証は、当該製品、およびサービスに付随する明示的な保証文によってのみ規定 されるものとします。ここでの記載で追加保証を意図するものは一切ありません。ここに含まれる技術的,編 集上の誤り,または欠如について,HPはいかなる責任も負いません。

ここに記載する情報は,予告なしに変更されることがあります。

#### 権利の制限

機密性のあるコンピュータ・ソフトウェアです。これらを所有,使用,または複製するには,HP からの有効 な使用許諾が必要です。商用コンピュータ・ソフトウェア,コンピュータ・ソフトウェアに関する文書類,お よび商用アイテムの技術データは, FAR12.211 および 12.212 の規定に従い,ベンダーの標準商用ライセンスに 基づいて米国政府に使用許諾が付与されます。

#### 著作権について

© 1992 - 2010 Hewlett-Packard Development Company, L.P.

#### 商標について

Adobe® は Adobe Systems Incorporated の商標です。

Intel® は米国およびその他の国における Intel Corporation の商標です。

Java は Oracle およびその関連会社の登録商標です。

Microsoft®, Windows® は, Microsoft Corporation の米国登録商標です。

Oracle® は,カリフォルニア州レッドウッド市の Oracle Corporation の米国登録商標です。

Unix® は The Open Group の登録商標です。

# ドキュメントの更新情報

このガイドの表紙には、次の識別情報が記載されています。

- ソフトウェアのバージョン番号は、ソフトウェアのバージョンを示します。
- ドキュメント・リリース日は, ドキュメントが更新されるたびに変更されます。
- ソフトウェア・リリース日は、このバージョンのソフトウェアのリリース期日を表します。

最新の更新のチェック,またはご使用のドキュメントが最新版かどうかのご確認には,次のサイトをご利用 ください。

#### **<http://support.openview.hp.com/selfsolve/manuals>**

このサイトを利用するには,HP Passport への登録とサインインが必要です。HP Passport ID の取得登録は,次 の Web サイトから行なうことができます。

**<http://h20229.www2.hp.com/passport-registration.html>** (英語サイト)

または,HP Passport のログイン・ページの **[New users - please register]** リンクをクリックします。

適切な製品サポート・サービスをお申し込みいただいたお客様は、最新版をご入手いただけます。詳細は,HP の営業担当にお問い合わせください。

## サポート

次の HP ソフトウェア・サポート Web サイトを参照してください。

#### **<http://support.openview.hp.com>**

HP ソフトウェアが提供する製品,サービス,サポートに関する詳細情報をご覧いただけます。

HP ソフトウェア・サポート・オンラインでは、セルフ・ソルブ機能を提供しています。お客様の業務の管理 に必要な対話型の技術支援ツールに素早く効率的にアクセスいただけます。HP ソフトウェア・サポート Web サイトのサポート範囲は次のとおりです。

- 関心のある技術情報の検索
- サポート・ケースとエンハンスメント要求の登録とトラッキング
- ソフトウェア・パッチのダウンロード
- サポート契約の管理
- HP サポート窓口の検索
- 利用可能なサービスに関する情報の閲覧
- 他のソフトウェア・カスタマとの意見交換
- ソフトウェア・トレーニングの検索と登録

一部を除き,サポートのご利用には、HP Passport ユーザーとしてご登録の上,ログインしていただく必要が あります。また、多くのサポートのご利用には、サポート契約が必要です。HP Passport ID を登録するには、以 下の Web サイトにアクセスしてください。

**<http://h20229.www2.hp.com/passport-registration.html>** (英語サイト)

アクセス・レベルに関する詳細は,以下の Web サイトを参照してください。

#### **[http://support.openview.hp.com/access\\_level.jsp](http://support.openview.hp.com/access_level.jsp)**

# 目次

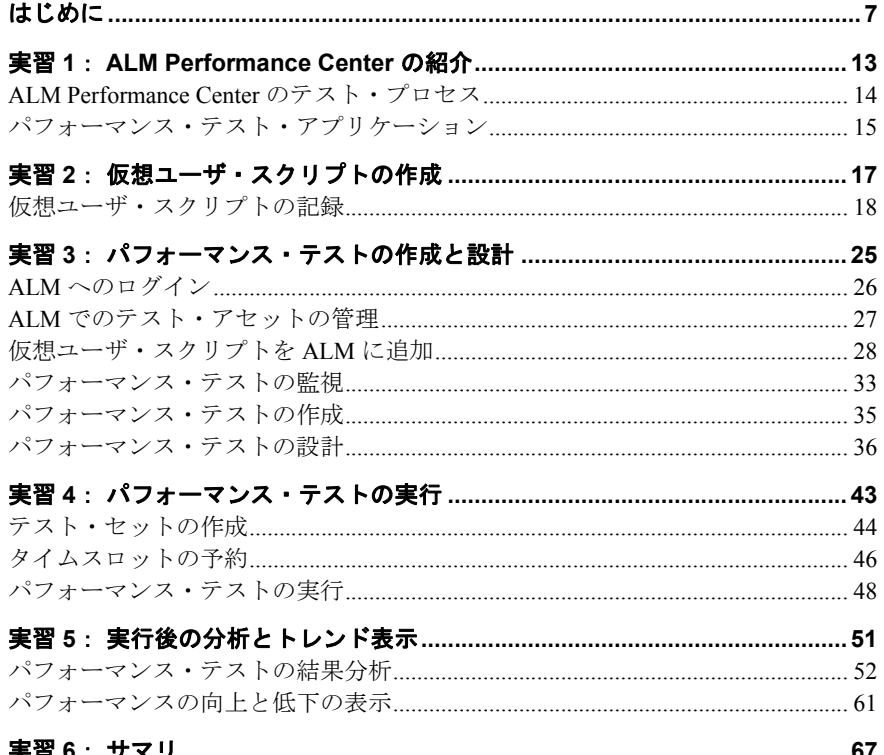

# はじめに

HP ALM Performance Center クイック・スタートへようこそ。 ALM Performance Center は, HP が提供する Web 対応の包括的なパフォーマンス・テスト・ツールであり、地理的に 離れた複数の場所で複数のパフォーマンス・テストを同時実行する環境においてテス ト・プロセスの合理化とテストの効率化を実現します。

本書は,パフォーマンス・テストの作成,実行,分析の各プロセス,ALM Performance Center テスト環境について自分のペースで学べるガイドです。

#### 注:

- ▶ 本書の実習は, ALM Performance Center 環境のインストールと設定が完了しており, ドメインとプロジェクトが設定済みであることが前提となります。詳細については, Performance Center 管理者にお問い合わせください。
- ▶ 本書では、パフォーマンス・テストに関連する ALM 機能の操作方法のみを取り扱い ます。ALM の操作を包括的に説明したガイドについては,『ALM チュートリアル』を 参照してください。

# 本書の構成

本書の内容

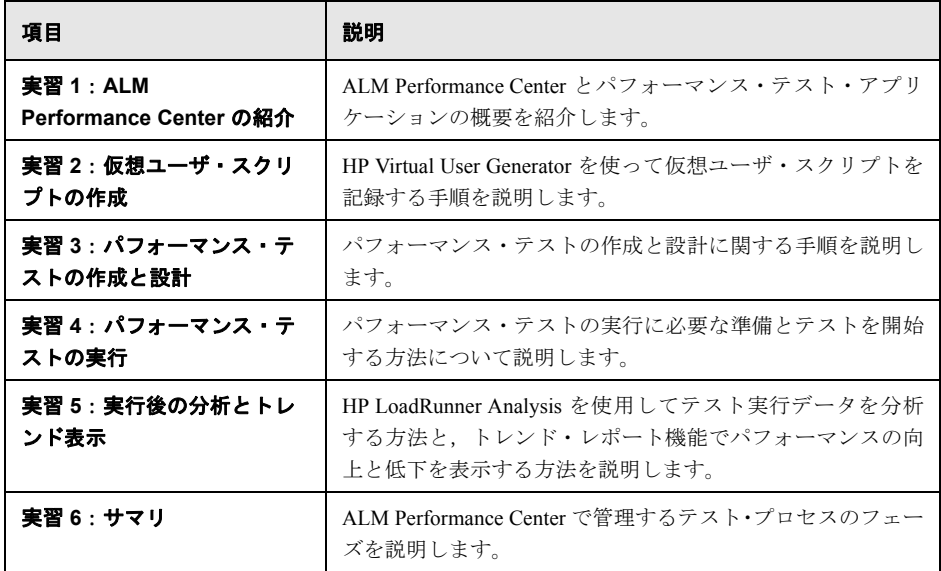

# 文書ライブラリ・ガイド

文書ライブラリは、次のガイドとリファレンスで構成されており、オンライン,PDF 形 式、またはその両方で提供されています。PDF の表示や印刷には、Adobe Reader を使用 します。Adobe Reader は Adobe 社の Web サイト (<http://www.adobe.com/jp/>) からダウ ンロードできます。

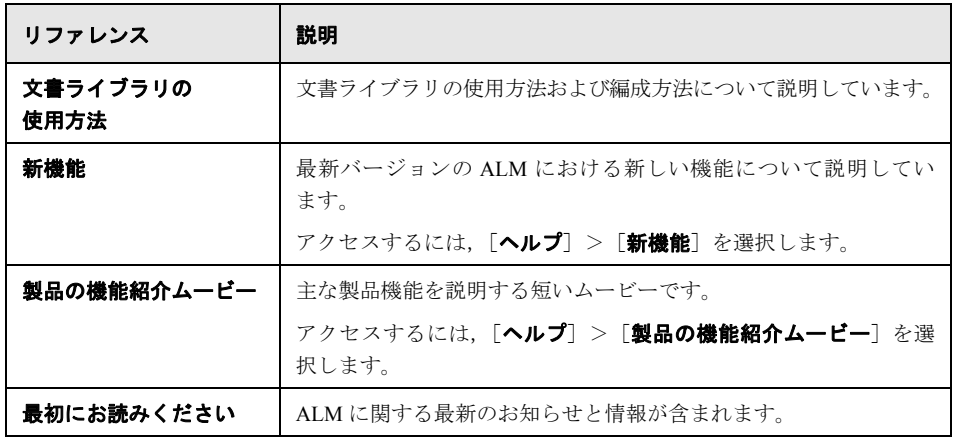

## **Application Lifecycle Management** ガイド

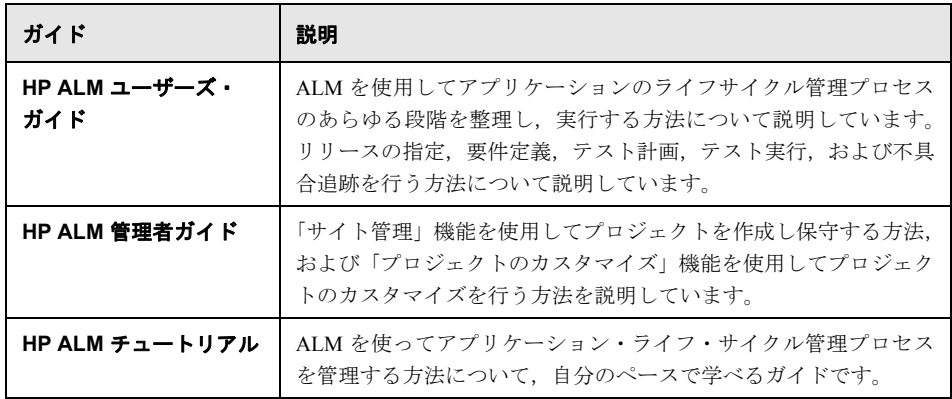

#### はじめに

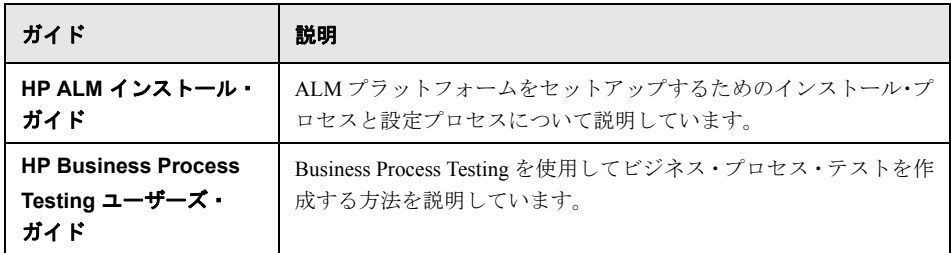

# **ALM Performance Center** ガイド

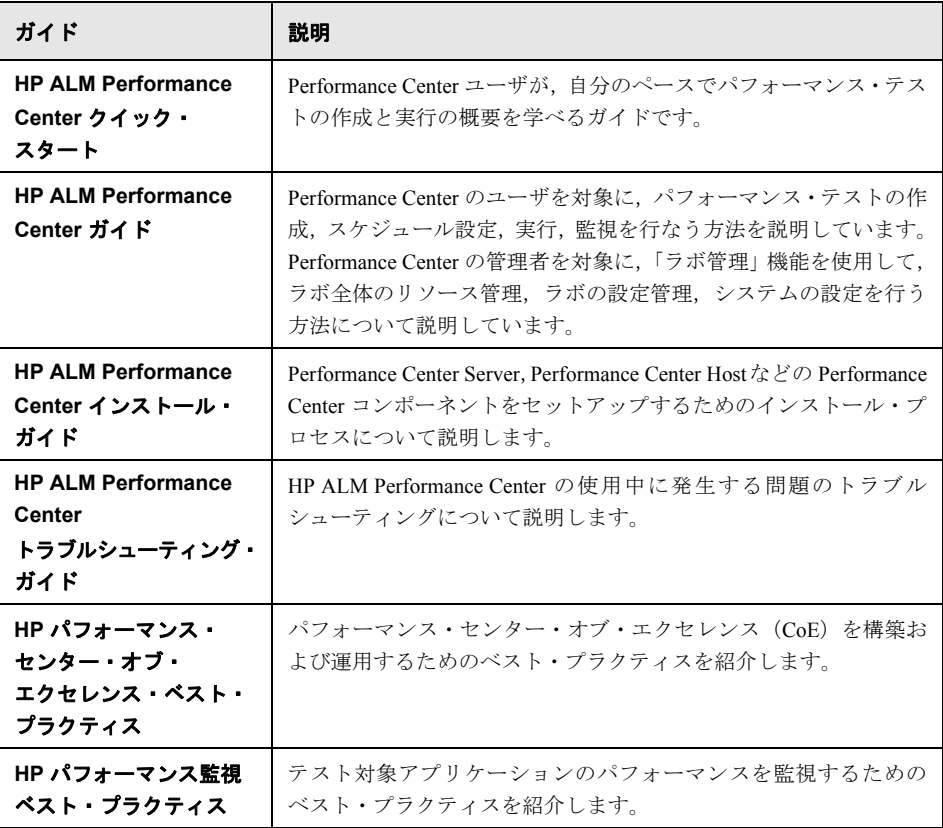

# **ALM** ベスト・プラクティス

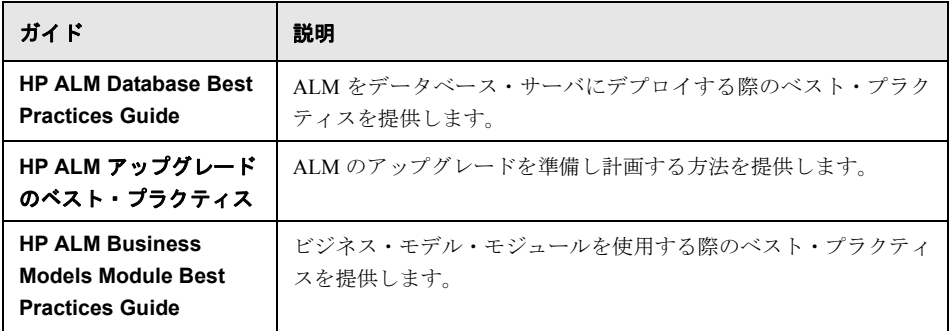

# **ALM API** リファレンス

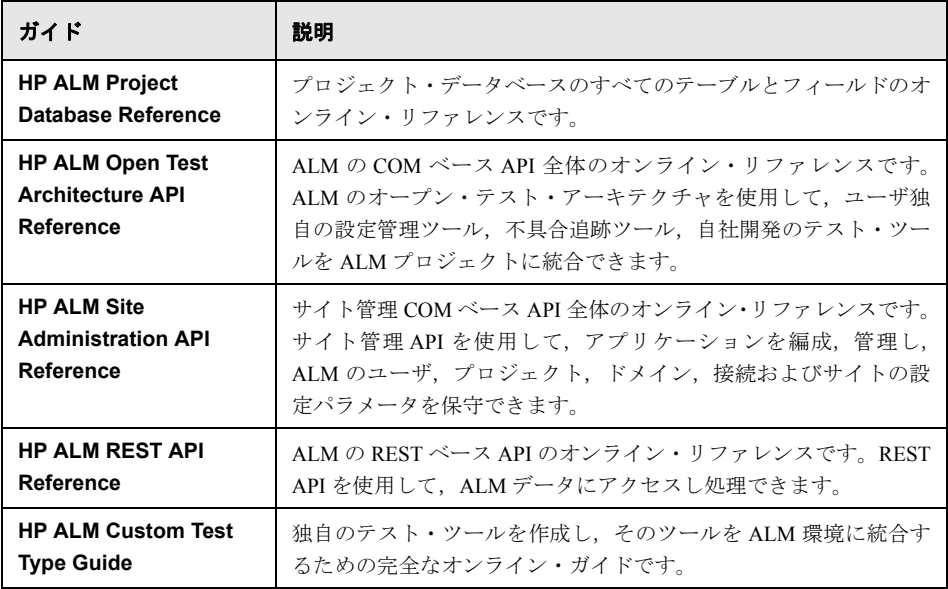

# その他のオンライン・リソース

次のオンライン・リソースは ALM の [ヘルプ] メニューから利用できます。

| 項目                        | 説明                                                                                                    |
|---------------------------|----------------------------------------------------------------------------------------------------|
| トラブルシューティング &<br>ナレッジ・ベース | セルフ・ソルブ技術情報を検索できる HP ソフトウェア・サポー<br>ト Web サイトのトラブルシューティング・ページを開きます。「ヘ<br>ルプ]>「トラブルシューティング & ナレッジ ベース]を選択し<br>ます。この Web サイトの URL は、<br>http://support.openview.hp.com/troubleshooting.isp です。                                                                                                    |
| HP ソフトウェア・<br>サポート        | HP ソフトウェア・サポート Web サイトを開きます。このサイト<br>で、セルフ・ソルブ技術情報を参照できます。また、英語版のサ<br>イトでは、ナレッジ・ベースの参照、独自の項目の追加、ユーザ・<br>ディスカッション・フォーラムへの書き込みや検索、パッチや更<br>新されたドキュメントのダウンロードなどを行うこともできま<br>す。「ヘルプ]> 「HP Software サポート]を選択します。この<br>Web サイトの URL は, http://support.openview.hp.com/ です。<br>一部を除き、サポートのご利用には HP Passport ユーザとしてご登<br>録の上、ログインしていただく必要があります。また、多くのサ<br>ポートのご利用には、サポート契約が必要です。<br>アクセス・レベルに関する詳細は、以下の Web サイトにアクセス<br>してください。<br>http://support.openview.hp.com/access_level.isp<br>HP Passport ユーザ ID の登録は、次の場所で行います。<br>http://h20229.www2.hp.com/passport-registration.html<br>(英語サイト) |
| HP ソフトウェア<br>Web サイト      | HP ソフトウェア Web サイトを開きます。このサイトでは、HP ソ<br>フトウェア製品に関する最新情報を提供します。新しいソフト<br>ウェアのリリース、セミナー、展示会、カスタマー・サポートな<br>どの情報も含まれています。「ヘルプ」>「HP ホームページ」を<br>選択します。この Web サイトの URL は,<br>http://welcome.hp.com/country/ip/ia/prodserv/software.htmlです。                                                                                                    |
| アドイン・ページ                  | HP Application Lifecycle Management アドイン・ページからは、HP<br>およびサードパーティー・ツールとの統合と同期に関するソ<br>リューションを入手できます。                                                                                                    |

# 実習 **1**

# **ALM Performance Center** の紹介

この実習では, HP ALM Performance Center と, テスト・プロセスで使用するアプリケー ションを簡単に紹介します。

#### 注:

- ▶ 本書では、Load Generator と Controller の両方 (C+LG) を 1 台のホストで稼働する環境 でパフォーマンス・テストを実行する方法について説明します。ただし、パフォーマ ンス・テスト中,Controller ホストと Load Generator ホストには大きな負荷がかかる可 能性があるため,それぞれ個別のホスト・マシンを使用することが推奨されています。
- **► 最新のスタンドアロン・バージョンの HP Virtual User Generator (VuGen) と HP LoadRunner** Analysis がインストールされていることを確認してください。
- ➤ Performance Center 9.5x のユーザ:HP ALM Performance Center 11.00 で Performance Center 9.5x の機能を探す方法については,『HP Application Lifecycle Management の新機能』を 参照してください。

#### この実習では、次の内容について学習します。

- ▶ ALM Performance Center のテスト・プロセス (14ページ)
- ▶ パフォーマンス・テスト・アプリケーション (15ページ)

# **ALM Performance Center** のテスト・プロセス

ALM Performance Center では, パフォーマンス・テストを作成します。作成したテスト内 で,テスト・セッションで発生するイベントを定義します。ALM Performance Center で実 行するテストでは、仮想マシンで実際に操作を行うユーザを,仮想ユーザ(Vuser)で 置き換えます。この仮想ユーザは,反復と予測が可能な方法で,一般的なユーザのアク ションをエミュレートすることにより,システム上で負荷を生成します。

たとえば,Web ベースの旅行代理店アプリケーションを考えてみましょう。このアプリ ケーションのユーザは,航空券をオンラインで予約します。パフォーマンス・テストの 担当者は,複数のユーザが同じトランザクションを同時に実行しようとしたときにアプ リケーションがどのような動作をするかを確認します。ALM Performance Center を使用す ることによって,1,000 社の旅行代理店を 1,000 人の仮想ユーザでエミュレートし,航空 券を同時に予約しようとするケースをテストできます。

#### テスト・プロセスとは

テスト・プロセスは,次に示す基本的な手順で構成されます。

- **► スクリプトの作成**:一般的なエンドユーザがアプリケーション上で実行するビジネス・ プロセスを記録します。
- ➤ パフォーマンス・テストの設計:テスト・セッション中に発生するイベントを定義す ることによって,テスト環境をセットアップします。
- ▶ パフォーマンス・テストの実行準備: パフォーマンス・テストをテスト・セットに追 加し,テスト用のタイムスロットを予約します。
- ▶ パフォーマンス テストの実行:テストの実行, 管理, 監視を行います。
- ▶ 結果分析とパフォーマンスのトレンド表示:テスト実行中に生成されたパフォーマン ス・データを分析し,パフォーマンスの向上と低下を時系列で示すトレンド情報を表 示します。

実習では,以上のプロセスをさらに詳しく説明します。

# パフォーマンス・テスト・アプリケーション

テスト・プロセスの各ステップは,HP 負荷テスト・ツール・コンポーネントで実行しま す。次のようなコンポーネントが提供されています。

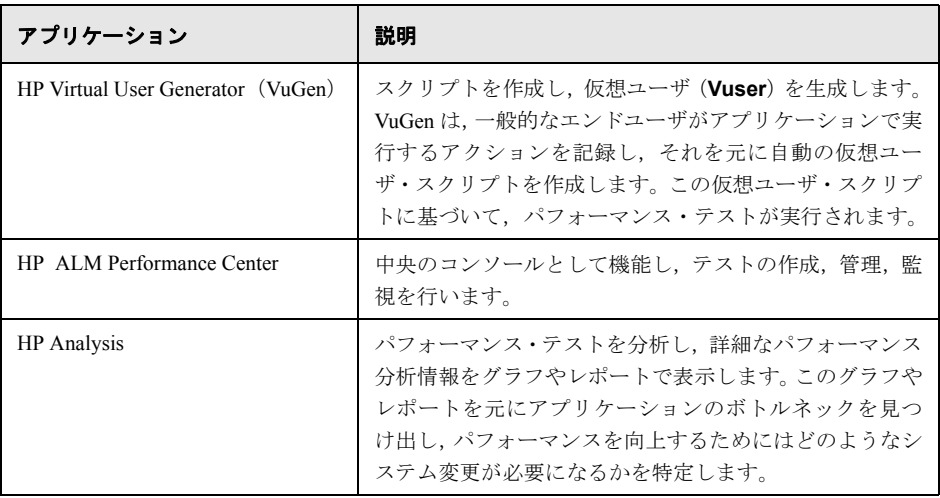

### サンプル・アプリケーション **- HP Tours**

本書では,テスト・プロセスをわかりやすく紹介するために,HP Tours というサンプ ル・アプリケーションを使用します。このアプリケーションは,Web ベースの旅行代 理店アプリケーションです。

本書では,パフォーマンス・テストの作成,実行,分析の基本的な方法を順番に説明 します。テストでは、10社の旅行代理店が HP Tours Web サーバに同時に接続し、航空 券予約に伴う各種操作(ログイン,航空券の検索,航空券の購入,旅程チェック,ロ グオフ)を実行します。

実習 **1** • ALM Performance Center の紹介

# 実習 **2**

# 仮想ユーザ・スクリプトの作成

この実習では、HP Virtual User Generator を使って仮想ユーザ・スクリプトを記録する手 順を説明します。

#### この実習では、次の内容について学習します。

▶ 仮想ユーザ・スクリプトの記録 (18ページ)

# 仮想ユーザ・スクリプトの記録

仮想ユーザ・スクリプトの記録には、HP Virtual User Generator (VuGen) を使用します。 仮想ユーザ・スクリプトとは,一般的なエンドユーザのビジネス・プロセスを記録した ものです。VuGen は,「記録して再生する」という方法で機能します。アプリケーション 上でビジネス・プロセスを実行していくと,VuGen はユーザが実行した操作を自動スク リプトに記録します。これを元に,パフォーマンス・テストが実行されます。

本項の内容

- ▶ 18ページ「ユーザ・アクティビティの記録を開始するには」
- ▶ 20ページ「スクリプトを作成するビジネス・プロセスを記録するには」
- ▶ 22ページ「進行状況を表示するには」
- ▶ 23ページ「スクリプトを保存するには」

## ユーザ・アクティビティの記録を開始するには

VuGen を開き、空のスクリプトを作成します。

 **1 VuGen** を開始します。

[スタート]>[プログラム]>[**HP LoadRunner**]>[**Applications**]>[**Virtual User Generator**]を選択します。

 **2** 空の **Web** スクリプトを作成します。

ſ≣¦

a [VuGen スタート ページ]で, [新規スクリプト] ボタンをクリックします。[新規 **仮想ユーザ**]ダイアログ・ボックスが開きます。

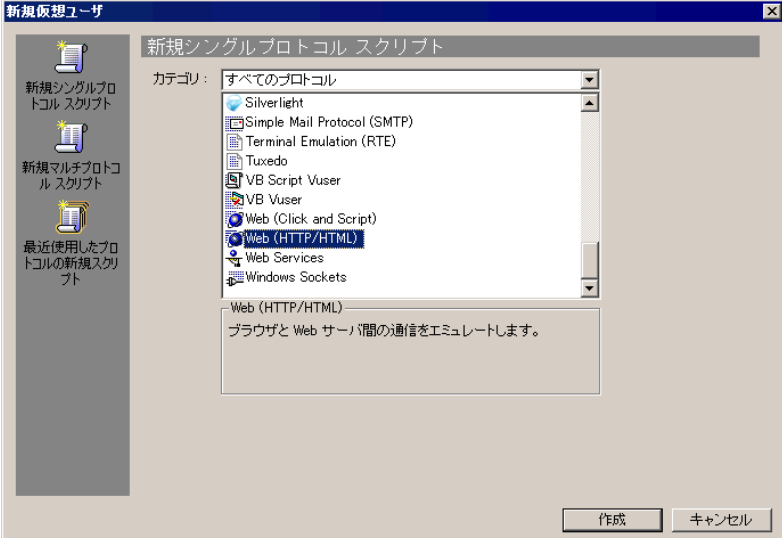

プロトコルとは,クライアントがシステムのバックエンドと通信するときに使用す る言語です。HP Tours は Web ベースのアプリケーションなので,Web 仮想ユーザ・ スクリプトを作成します。

- **b** [カテゴリ]で「すべてのプロトコル]が選択されていることを確認します。VuGen は,1 つのプロトコル・スクリプトで使用可能なプロトコルをすべて一覧表示し ます。
- **c** リストを下方にスクロールして[**Web (HTTP/HTML)**]を探し,選択してから[作 成]をクリックします。

VuGen はウィザード·モードになり、空のスクリプトが開きます。

#### スクリプトを作成するビジネス・プロセスを記録するには

ユーザ・エミュレーションの次の手順として,実在のユーザが実行するイベントを記録 します。前の項で空の Web スクリプトを作成したので,この項では,1 人のユーザがデ ンバーからロサンジェルスまでの航空券を予約し,旅程をチェックするというイベント を追跡します。

#### **1 HP Web Tours** サイトの記録を開始します。

- a [タスク]表示枠の [記録] で, [アプリケーションの記録] をクリックします。
- **b** 説明表示枠の下方にある[記録開始]をクリックします。[記録開始]ダイアログ・ ボックスが開きます。

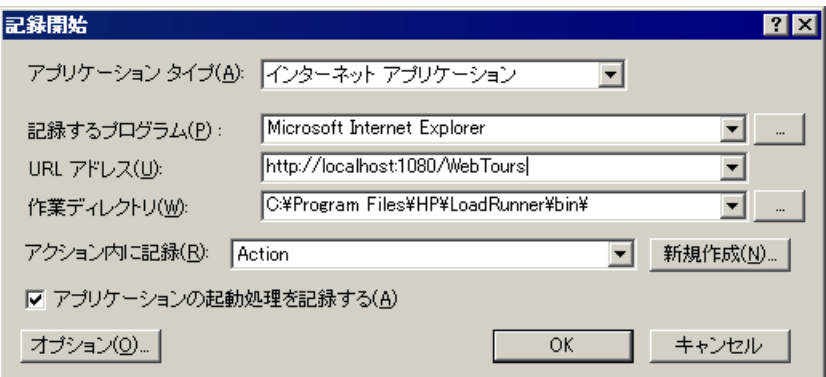

- **c** [**URL** アドレス]ボックスに "http://localhost:1080/WebTours" と入力します。
- d [アクション内に記録] ボックスで [Action] を選択します。
- **e** 他のフィールドはすべて標準設定のままにします。
- **f** [**OK**]をクリックします。

新しい Web ブラウザが開き, HP Web Tours サイトが表示されます。

注:サイトを開くときにエラーが発生した場合は,Web サーバが稼働していることを 確認してください。サーバを起動するには, [スタート] > [プログラム] > [HP **LoadRunner**]>[**Samples**]>[**Web**]>[**Start Web Server**]を選択します。

移動可能な記録ツールバーが表示されます。

記録中です... (54 イベント) - 帝国国幸 Q 雷國 **E M** & Action

#### **2 HP Web Tours** サイトにログインします。

HP Web Tours のホームページが開いたら,ユーザ資格情報を入力します。[**Username**] には "jojo",[**Password**]には "bean" と入力します。[**Login**]をクリックします。よ うこそページが表示されます。

#### **3** 航空券の詳細情報を入力します。

- **a** [**Flights**]をクリックします。[Find Flight]ページが開きます。
- **b** 航空券の検索条件として,次の内容を入力します。
	- ➤[**Departure City**]:Denver(標準設定)
	- ➤[**Departure Date**]:現在の日付(標準設定)
	- ➤[**Arrival City**]: Los Angeles
	- **► [Return Date]**: 明日の日付 (標準設定)
- **a** これ以外のフィールドは標準設定のままにして,[**Continue**]をクリックします。 検索結果が表示されます。

#### **4** 航空券を選択します。

標準設定のまま,[**Continue**]をクリックします。[Payment Details]ページが開きます。

#### **5** 支払いの詳細を入力し,航空券を予約します。

- **a** [**Credit Card**]ボックスに "12345678" と入力します。
- **b** [Exp Date] ボックスに "01/10" と入力します。
- **c** [**Continue**]をクリックします。[Invoice]ページが開き,請求書が表示されます。

#### **6** 旅程をチェックします。

左の表示枠で[**Itinerary**]をクリックします。[Itinerary]ページが開き,上記で予約 した航空券の旅程が表示されます。

#### **7 HP Web Tours** サイトからログオフします。

左の表示枠の[**Sign Off**]をクリックします。

8

#### **8** 記録を停止します。

移動可能なツールバーの「**停止**]ボタンをクリックします。これにより,記録プロセ スは停止します。

仮想ユーザ・スクリプトが生成されると, VuGen ウィザードは自動的に[タスク]表 示枠内にある次の手順へと進み、記録サマリが表示されます。記録サマリには、プロ トコル情報と,セッション中に生成されたアクションが一覧表示されます。VuGen は, 記録中に実行したステップごとにスナップショットを作成します。スナップショット とは,記録したウィンドウの画像です。取得されたスナップショットは,右の表示枠 にサムネイルで表示されます。

#### 進行状況を表示するには

VuGen ウィザードの実行中,[タスク]表示枠には,スクリプト生成プロセスで実行さ れるステップまたはタスクが一覧表示されます。ウィンドウのメイン領域には,各ス テップの詳細な説明やガイドラインが表示されます。

「タスク]表示枠を開くには、ツールバーの「タスク]ボタンをクリックします。

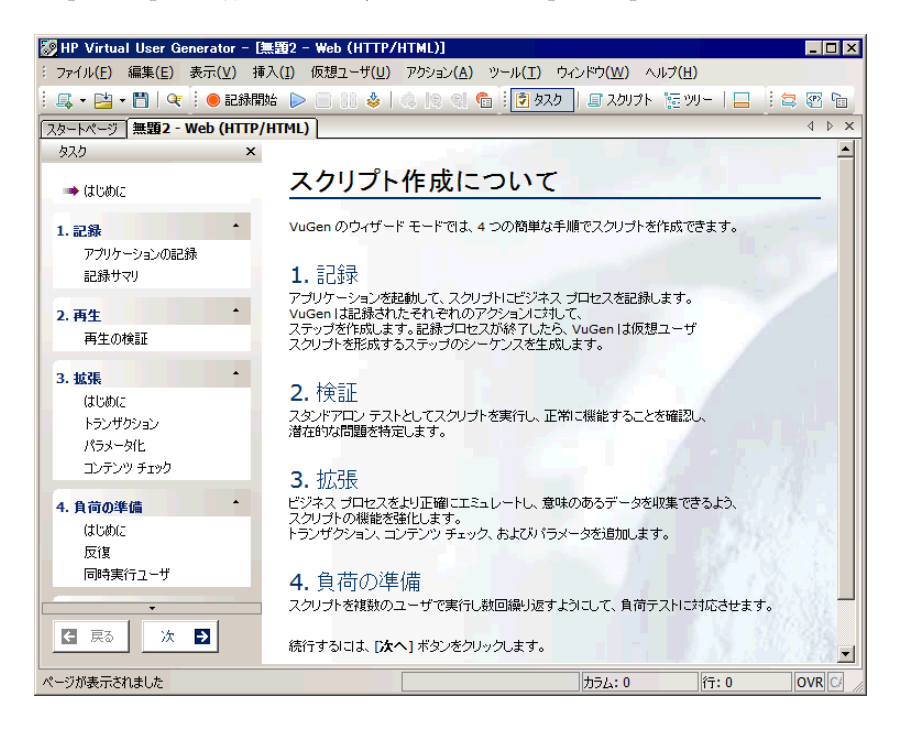

# スクリプトを保存するには

[ファイル] > [保存] を選択すると、スクリプトがデスクトップ上にローカルに保存 されます。スクリプト・ファイルは圧縮してください。スクリプトは、パフォーマン ス・テストの作成後に ALM Performance Center へアップロードします。

#### 実習 **2** • 仮想ユーザ・スクリプトの作成

実習 **3**

# パフォーマンス・テストの作成と設計

この実習では、ALM でテスト・アセットを管理する方法と、パフォーマンス・テストの 作成と設計に関する手順について説明します。

#### この実習では、次の内容について学習します。

- ▶ ALM へのログイン (26ページ)
- ▶ ALM でのテスト・アセットの管理 (27ページ)
- **►** 仮想ユーザ・スクリプトを ALM に追加 (28ページ)
- ▶ パフォーマンス・テストの監視 (33ページ)
- ▶ パフォーマンス・テストの作成 (35ページ)
- ▶ パフォーマンス・テストの設計 (36ページ)

# **ALM** へのログイン

ALM にログインするには、次の手順を実行します。

- **1** Web ブラウザに ALM Performance Center URL を入力します。
- **2** ご使用中の ALM エディションによってログイン・オプションが異なります。次のよ うに選択してください。
	- ► HP ALM : HP Application Lifecycle Management
	- ► HP ALM Performance Center Edition : Performance Center
- 3 [ログイン]ページが開いたら,ユーザ名とパスワードを入力し, [認証]をクリック します。
- 4 [ドメイン]と [プロジェクト]を選択し, [ログイン]をクリックします。

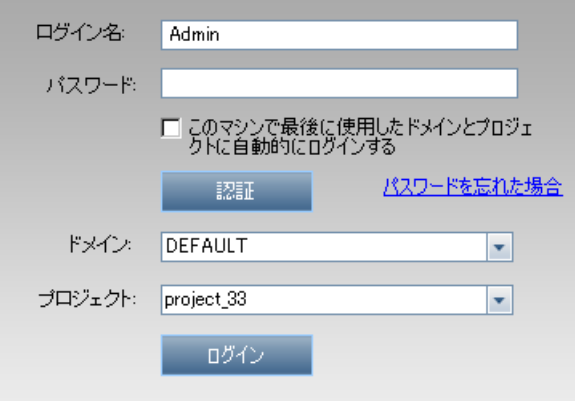

#### **ALM** でのテスト・アセットの管理

Pš

パフォーマンス・テストの作成と設定を行うには,ALM でテスト・アセットを管理する 方法をよく理解しておく必要があります。

ALM モジュールでは,スクリプト,モニタ・プロファイル,パフォーマンス・テストな どのテスト・アセットを格納するフォルダを作成できます。作成したフォルダを使用し て,フォルダ階層を作成するなど,ユーザのニーズやプリファレンスに応じてアセット を整理します。

#### フォルダを作成するには

ここでは,テスト・アセット用のフォルダを作成する方法を,例を使って説明します。

- 1 ALM モジュールで, 「新規フォルダ]ボタンをクリックし, フォルダの名前 (Quick Start Scripts など) を入力します。
- **2**[**OK**]をクリックすると,モジュールにフォルダが追加されます。

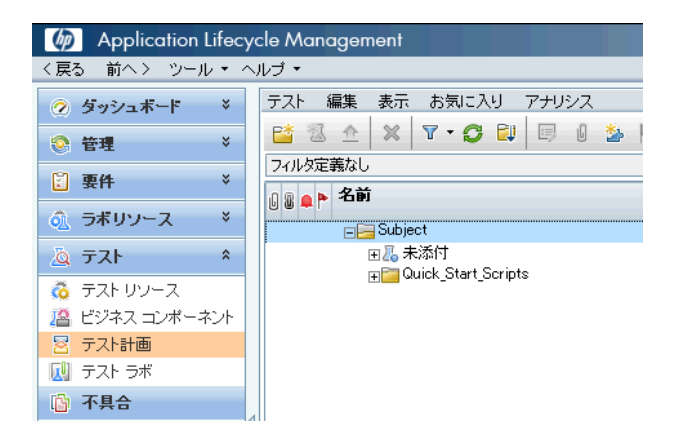

# 仮想ユーザ・スクリプトを **ALM** に追加

テスト設計プロセスの最初の手順として,仮想ユーザ・スクリプトを ALM に追加しま す。スクリプトの追加は,スクリプト・フォルダを作成し,フォルダにスクリプトをアッ プロードするという 2 つの手順で行います。

## 仮想ユーザ・スクリプトをアップロードするには

ALM にスクリプトをアップロードする方法には、ALM から実行する方法と、VuGen か ら直接実行する方法があります。

注:ALM にスクリプトをアップロードする方法としてはいずれか一方だけで十分です が、本書では、操作に慣れるために両方の方法を試してみることをお勧めします。

#### **ALM** からスクリプトをアップロードする

ALM からスクリプトをアップロードするには,テスト計画モジュールで次の手順を実行 します。

- 1 スクリプトがローカルに保存され,圧縮されていることを確認します。
- 2 ALM サイドバーの [テスト]で, [テスト計画]を選択します。
- **3** スクリプトを格納するフォルダを作成します。詳細については27ページ「ALM での テスト・アセットの管理」を参照してください。

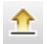

 **4** モジュール・ツールバーで,[**VuGen** スクリプトのアップロード]ボタンをクリック します。[VuGen スクリプトのアップロード]ダイアログ・ボックスが開きます。

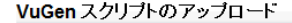

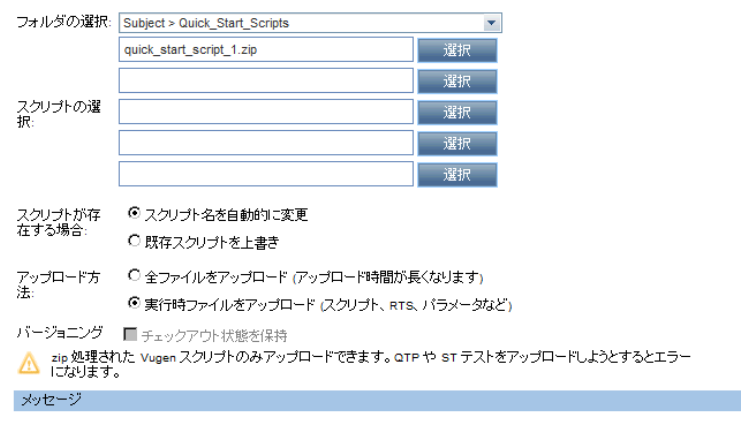

- 5 [フォルダの選択]ボックスで,上記で作成したスクリプト・フォルダを選択します。
- **6** いずれかの [選択] ボタンをクリックし,圧縮したスクリプト・ファイルの格納場所 に移動します。
- 7 「アップロード]をクリックすると、スクリプトがアップロードされます。

#### **VuGen** から直接スクリプトをアップロードする

[HP ALM 接続] ダイアログ・ボックスを使用すると, VuGen からスクリプトをアップ ロードできます。

- **1** スクリプトを格納するフォルダを作成します。詳細については27ページ「ALM での テスト・アセットの管理」を参照してください。
- **2** VuGen で, [ツール] > [HP ALM 接続] を選択します。[HP ALM 接続] ダイアログ・ ボックスが開きます。

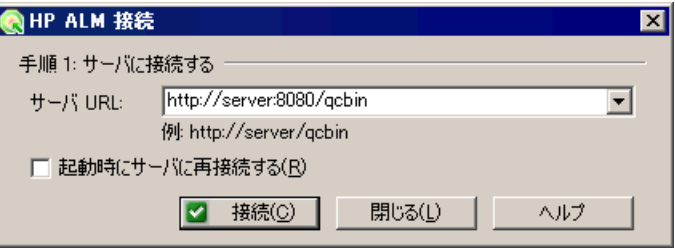

- 3 ALM Performance Center URL を入力し, [接続] をクリックします。
- 4 ダイアログ・ボックスが開いたら, ALM Performance Center のユーザ名とパスワード を入力し, [認証] をクリックします。

5 ドメインとプロジェクトを選択し, [ログイン]をクリックします。次のようなダイア ログ・ボックスが開きます。

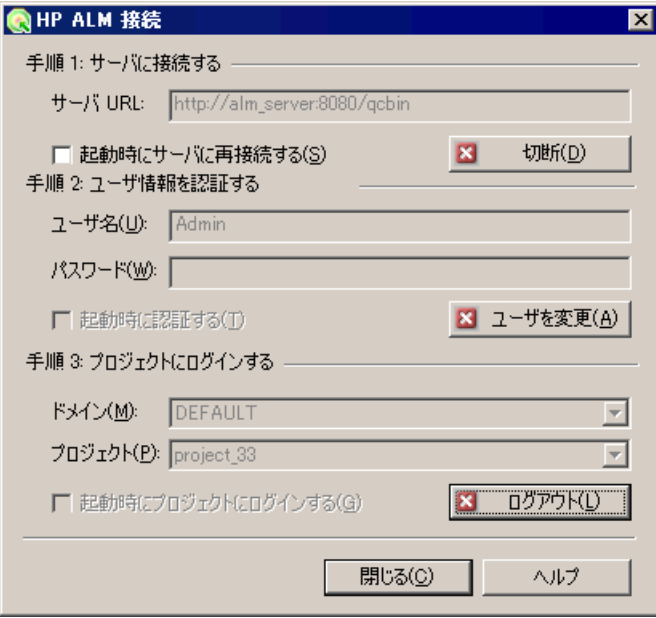

- **6** [閉じる] をクリックします。
- **7** VuGen で, [ファイル] > [名前を付けて保存]を選択します。[スクリプトの保存] ダイアログ・ボックスが開きます。

8<sup>[テスト計画]を選択し,スクリプトの保存先となるスクリプト・フォルダを選択し</sup> ます。

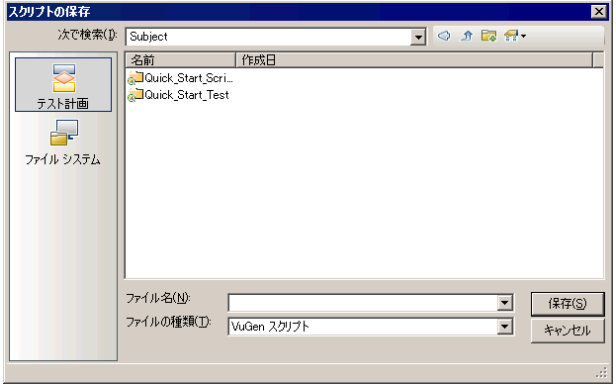

- 9 [保存]をクリックします。[スクリプトのアップロード]ダイアログ・ボックスが開 きます。
- **10** 標準設定のまま,[**OK**]をクリックします。

## パフォーマンス・テストの監視

パフォーマンス・テストの実行を監視するには,ALM Performance Center オンライン・モ ニタを使用します。

たとえば,システム・リソース・モニタを使用すると,パフォーマンス・テスト中にマ シンのシステム・リソースの使用率を監視し,サーバ・パフォーマンスのボトルネック を切り分けることができます。

システム・リソースの使用率は,トランザクションの応答時間に大きな影響を与える要 因の 1 つです。ALM Performance Center のリソース・モニタでは,テスト実行中の Windows リソースの使用率を監視することによって,特定のマシンでボトルネックが発生する原 因を特定できます。

#### モニタ・プロファイルとは

テスト中にサーバ・リソースを監視するには,まず,実行する監視のタイプと,リソー スの監視対象となるサーバを選択します。次に,各サーバで監視する測定値をモニタに 追加します。このモニタ設定は、モニタ・プロファイルとして保存することによって、プ ロジェクト内のパフォーマンス・テストで使用可能になります。

次の項では,モニタ・プロファイルを作成し,Windows リソース・モニタに追加する方 法を説明します。

#### モニタ・プロファイルを作成するには

モニタ・プロファイルを作成および設定するには,次の手順を実行します。

- 1 ALM サイドバーの「テスト]で,「テスト リソース]を選択します。
- **2** モニタ・プロファイルを格納するフォルダを作成します。詳細については 27 ページ 「ALM でのテスト・アセットの管理」を参照してください。
- **3** フォルダを選択し,「**新規リソース**]ボタンをクリックします。[新規リソース]ダイ アログ・ボックスが開きます。
- 4 必要な情報を入力し, [タイプ] ボックスで [Monitor Profile] を選択します。

 **5**[**OK**]をクリックすると,モニタ・プロファイルがフォルダに追加されます。次に例 を示します。

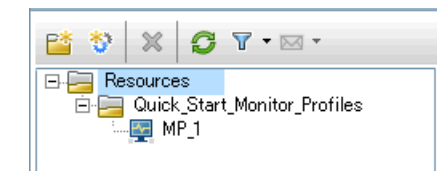

- 6 モニタ・プロファイルを選択し,右の表示枠で [モニタ設定]タブを選択します。
- **7**[モニタの追加]ボタンをクリックします。[新規モニタの追加]ダイアログ・ボック スが開きます。
- **8**[Windows リソース]を選択します。[モニタの編集」ダイアログ・ボックスが開いた ら,監視対象となる Windows リソースのカウンタを選択します。
- 9 必要な内容を入力し, [**保存**] をクリックします。これで、モニタがモニタ・プロファ イルに追加されます。

このモニタ・プロファイルは,テスト設計プロセスで,テストに追加されます。

 $*$ 

# パフォーマンス・テストの作成

まずテスト・フォルダを作成し,テストを作成してフォルダに追加します。次の項では, Test Designer を使ってテストを設計する方法について説明します。

#### パフォーマンス・テストを作成するには

テストを作成するには、次の手順を実行します。

- **1** ALM サイドバーの[テスト]で,[テスト計画]を選択します。
- **2** テストを格納するフォルダを作成します。詳細については27ページ「ALM でのテス ト・アセットの管理」を参照してください。
- **3** フォルダを選択し, [新規テスト] ボタンをクリックします。[新規テスト] ダイアロ グ・ボックスが表示されます。
	- **4** 必要な情報を入力し,[タイプ]ボックスで[**PERFORMANCE-TEST**]を選択します。 次に例を示します。

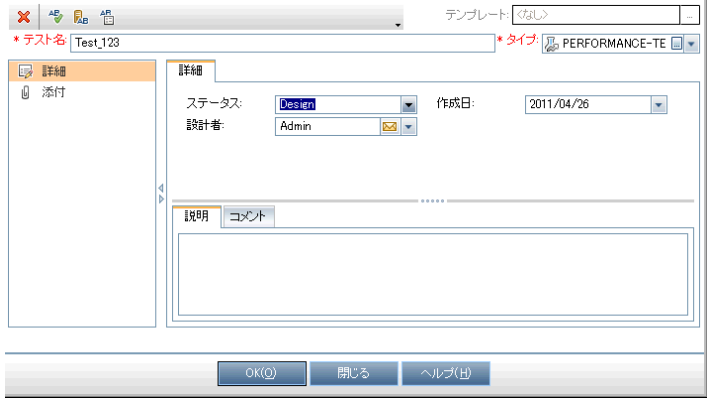

 **5**[**OK**]をクリックすると,テストがテスト用フォルダに追加されます。次に例を示し ます。

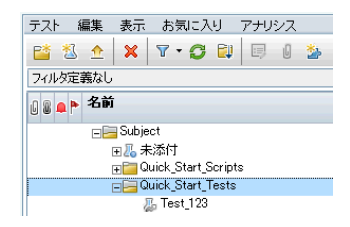

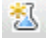

Í

# パフォーマンス・テストの設計

パフォーマンス・テストの設計には、Performance Test Designer を使用します。

#### **Performance Test Designer** を起動するには

Test Designer を起動するには、次の手順を実行します。

- **1** ALM サイドバーの[テスト]で,[テスト計画]を選択します。
- 2 上記で作成したテストを選択し, ツールバーの [テストの編集] ボタンをクリックし ます。Test Designer が開きます。
- **3** メッセージ・ボックスが開いたら,[**Test Designer** の表示]をクリックすると Test Designer が開きます。

#### パフォーマンス・テストを設計するには

Performance Test Designer が開くとプロンプトが表示されるので,テストで使用する作業 負荷タイプを選択します。標準設定である[基本スケジュール(テスト別)]で[数値別] を選択します。

Performance Test Designer の「作業負荷」タブで、基本的なテスト設計を行います。テス トを設計するには,次の手順を実行します。

#### **1 Controller** をテストに割り当てます。

- **a** [**Controller**]ボックスの横にある[参照]ボタンをクリックします。[Controller の 選択]ダイアログ・ボックスが開きます。
- **b** [特定]を選択します。

**c** リストが表示されるので, Controller および Load Generator (C+LG) 用に割り当て たホスト・マシンを選択します。

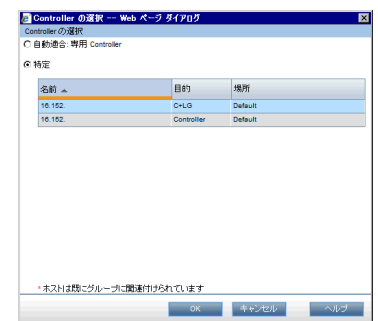

#### **2** 仮想ユーザ・スクリプトの追加

 **a** 右側の表示枠に[スクリプト ツリー]表示枠が表示されていない場合は,ツール バーの[スクリプトの選択]ボタンをクリックして開きます。[スクリプト ツリー] には,これまでに ALM にアップロードしたスクリプトが表示されます。

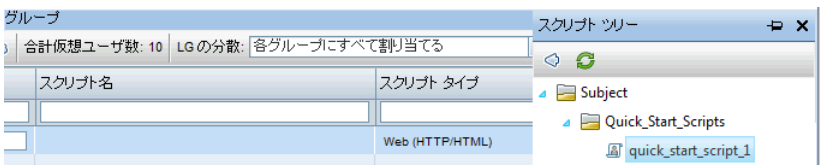

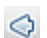

暴

 **b** [スクリプト ツリー]でスクリプトを選択し,左向き矢印をクリックすると,スク リプトがテストに追加されます。[グループ]表示枠にスクリプトが表示されます。

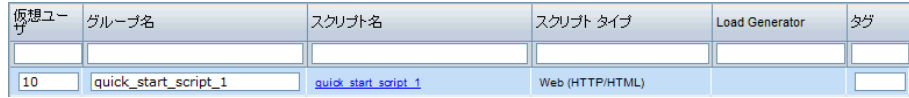

#### **3 Load Generator** を追加します。

 **a** [グループ]表示枠のツールバーで,[**LG** の分散]ボックスの矢印をクリックして 「手動で割り当てる]を選択します。

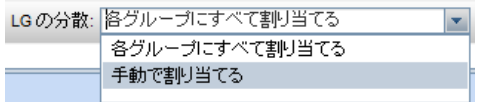

 **b** [グループ]表示枠で,[Load Generators]カラムに表示されている[**Load Generator** の選択]リンクをクリックします。

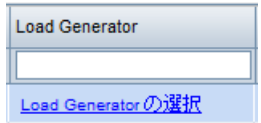

[Load Generator の選択] ダイアログ・ボックスが開きます。

 **c** [特定]タブを選択し,表示されているリストから Controller および Load Generator (C+LG)用に割り当てたホスト・マシンを選択します。

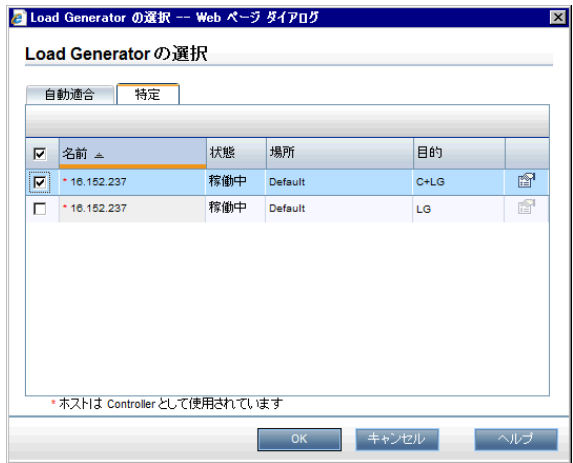

#### **4** スケジュールの設定

スケジュールでは、仮想ユーザがパフォーマンス・テストで実行するアクションを定 義します。たとえば,10 社の旅行会社のエミュレーションを行う 10 人の仮想ユーザ が行う処理として、HP Tours へのログオン,航空券の予約、旅程のチェックなどの操 作の同時実行を定義します。

実際には,同じアクションを同時に実行するケースはまれなので,スケジューラでは, 一般的なユーザの動作が反映された現実的な条件に基づいてパフォーマンス・テスト のスケジュールを設定します。

スケジュールを定義するには、次の手順を実行します。

[全体スケジュール]表示枠の [作業負荷] タブの下部にある [アクション] グリッド 内で,スケジュール・アクションをそれぞれクリックし,次に示す定義を行います。

➤[初期化]:

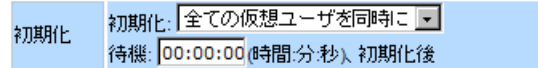

**▶** [仮想ユーザの開始]:

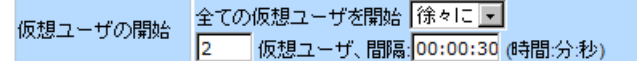

➤[継続時間]:

実行 次の期間実行: 1900.00:10:00 (dd.HH:MM:SS) 継続時間

▶ [仮想ユーザの停止]:

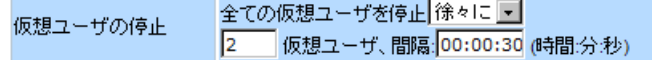

スケジュール・グラフには,設定したスケジュールがグラフで表示されます。グラフ の線は、[アクション]グリッドで定義したアクションを示しています。

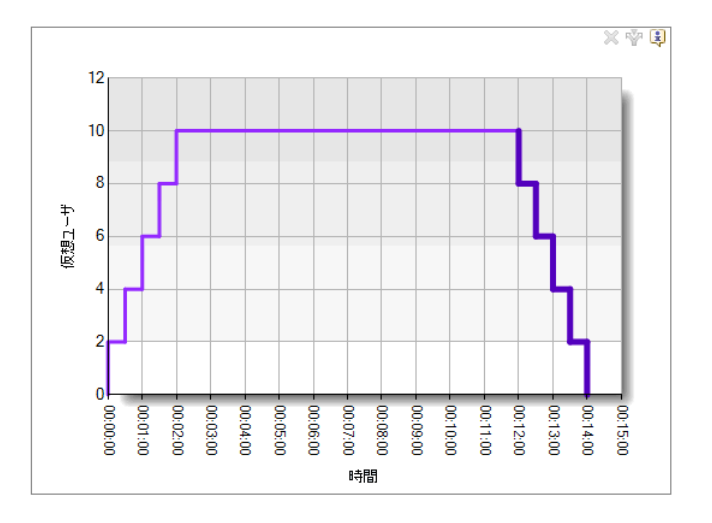

## モニタ・プロファイルをテストに追加するには

モニタ・プロファイルをテストに追加するには、次の手順を実行します。

- 1 Performance Test Designer で, [モニタ] タブを選択します。
- 2 ツールバーの [モニタ プロファイルの追加]をクリックします。右側に [モニタ プロ ファイル]表示枠が開き,使用可能なモニタ・プロファイルが表示されます。
- **3** モニタ・プロファイル・ツリーでモニタ・プロファイルを選択し,左向き矢印をクリッ クすると,モニタ・プロファイルがテストに追加されます。

#### テストを保存するには

 $\Diamond$ 

表示枠の下方にある「保存」をクリックすると、テスト設定が保存されます。次に「閉 じる]をクリックし, Performance Test Designer を終了します。

#### 実習 **3** • パフォーマンス・テストの作成と設計

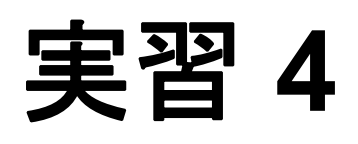

# パフォーマンス・テストの実行

この実習では、パフォーマンス・テストの実行前に必要な準備とテストを開始する方法 について説明します。

#### この実習では、次の内容について学習します。

- ▶ テスト・セットの作成 (44ページ)
- ▶ タイムスロットの予約 (46ページ)
- ▶ パフォーマンス・テストの実行 (48ページ)

# テスト・セットの作成

パフォーマンス・テストで次に行う作業は,パフォーマンス・テスト・セットの作成です。

#### テスト・セットとは

テスト計画モジュールでパフォーマンス・テストの設計が完了したら,テスト・ラボ・ モジュールでテスト・セットを作成し,そこにテスト・インスタンスを追加します。こ れにより,テストの実行手順を編成することができます。テスト・セットには,同じ目 的で作成されたテストをグループ化するという目的があります。

#### テスト・セットを作成するには

テスト・セットを作成し、そこにテストを追加するには、次の手順を実行します。

#### **1** テスト・セットを作成します。

- **a** ALM サイドバーの「テスト]で,「テスト ラボ]を選択します。
- **b** [新規フォルダ] ボタンをクリックし, テスト・セット用フォルダの名前 (Quick Start など)を入力します。
- **c** [**OK**]をクリックすると,フォルダが追加されます。

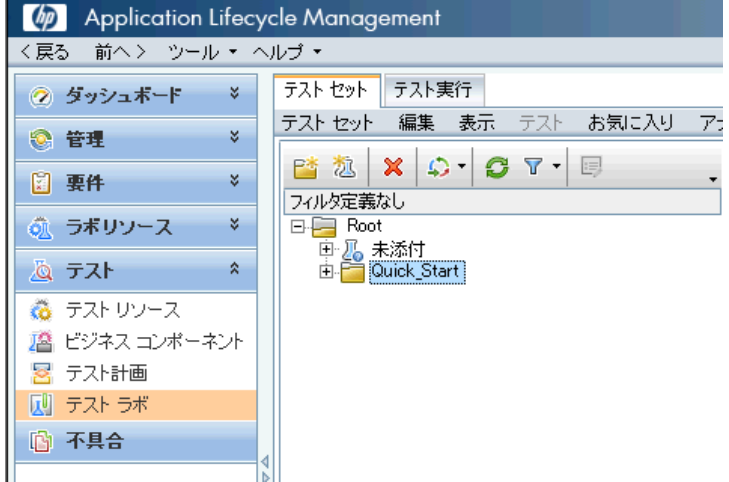

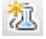

臂

 **d** 作成したフォルダを選択し,[テスト セットの新規作成]ボタンをクリックします。 [新規テストセット] ダイアログ・ボックスが開きます。

- **e** 必要な情報を入力し,[タイプ]ボックスで[**Performance**]を選択します。
- **f** [**OK**]をクリックします。テスト・セットがテスト・セット用フォルダに追加され ます。

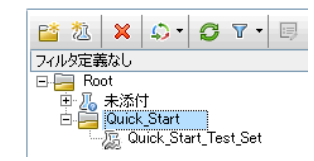

#### **2** テスト・セットにパフォーマンス・テストを追加します。

- a 上記で作成したテスト·セットを選択し、右の表示枠で [実行グリッド] タブを選 択します。
- **b** [実行グリッド] タブの上にある [テストを選択] ボタンをクリックします。画面 右にテスト計画ツリーが開き,テスト計画用フォルダとパフォーマンス・テストが 表示されます。

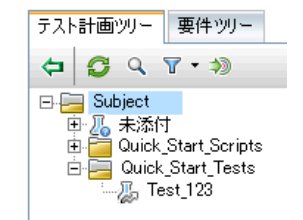

c テスト計画ツリーでスクリプトを選択し, [テストセットへのテストの追加] ボタ ンをクリックします。これにより,テストが[実行グリッド]タブに追加されます。

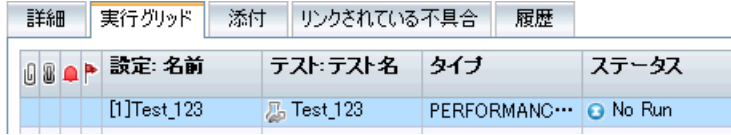

 $\pmb{\times}$ 

 $\Leftarrow$ 

囚

d 「閉じる] ボタンをクリックし, テスト計画ツリーを閉じます。

# タイムスロットの予約

テストを実行するには,タイムスロットを予約して,テストの実行中に必要なリソース を確保する必要があります。

#### タイムスロットを予約するには

タイムスロットを予約するには,次の手順を実行します。

- 1 ALM サイドバーの [ラボ リソース]で, [タイムスロット]を選択します。
- $\ast$
- 2 「新規タイムスロット]ボタンをクリックします。「タイムスロットの予約]ダイアロ グ・ボックスが開きます。
- **3** 次の内容を入力します。
	- ▶ [名前]:タイムスロットの名前を入力します。
	- ▶ [継続時間]:テストの開始時刻と継続時間を設定します。
	- ▶ [テスト]:上記で作成したテストに移動し,タイムスロットにリンクします。テス ト設計プロセスで定義した仮想ユーザとホストの数が自動的に表示されます。
	- > [実行後]: [照合と分析] を選択します。

4 [可用性の計算]をクリックします。選択したタイムスロット内で、必要なリソースが 使用可能な状態かどうかがチェックされます。計算結果が[タイムスロットのステー タス]タブに表示され,グラフで示されます。

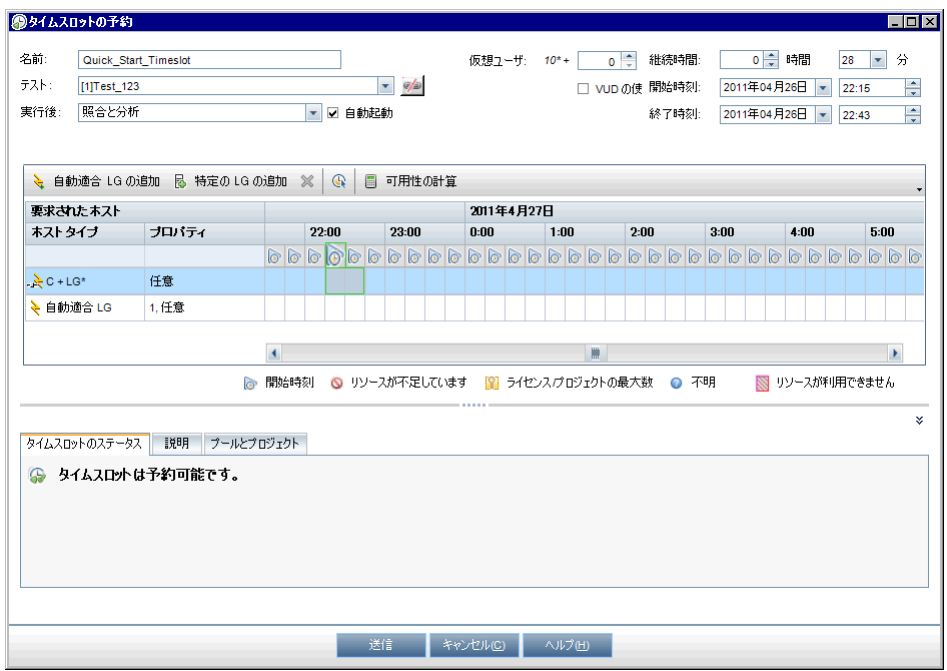

- 注:タイムスロットを予約できない場合には、理由が[タイムスロットのステータス] タブに表示されます。この内容を確認し,選択するリソースの変更や開始時刻の調整 などを行ってください。
- 5 タイムスロットに問題がなければ, [送信] をクリックしてタイムスロットを保存し ます。

## パフォーマンス・テストの実行

これで,パフォーマンス・テストの設計,テスト・セットへのテスト・インスタンスの 追加,タイムスロットの予約が完了しました。次に,テストを実行し,作業負荷状態で アプリケーションがどのように動作するかを調べます。

#### パフォーマンス・テストを実行するには

パフォーマンス・テストを実行するには,次の手順を実行します。

- 1 ALM サイドバーの「テスト]で,「テスト ラボ]を選択します。
- **2** 左の表示枠でテストを選択します。
- **3** [実行グリッド] タブをクリックします。
- **4**[実行グリッド]タブでテストを選択し,[テストの実行]ボタンをクリックします。 「タイムスロットの選択]ダイアログ・ボックスが開き,「タイムスロットの選択]グ リッドに上記で作成したタイムスロットが表示されます。

注:タイムスロット・モジュールでタイムスロットを予約していない場合, [タイムス ロットの選択]ダイアログ・ボックスには使用可能なタイムスロットがすべて一覧表 示されます。

**5** グリッド内のタイムスロットを選択して「実行】をクリックします。 ALM Performance Center は、パフォーマンス・テストの実行プロセスを開始し、パフォー マンス テストの実行ページが開きます。このページでは,実行中のテストの管理や 監視を行うことができます。

 $\triangleright$ 

#### パフォーマンス テストの実行ページの機能

パフォーマンス テストの実行ページは,テスト実行の管理と監視を一元的に行う管制セ ンターとして機能します。

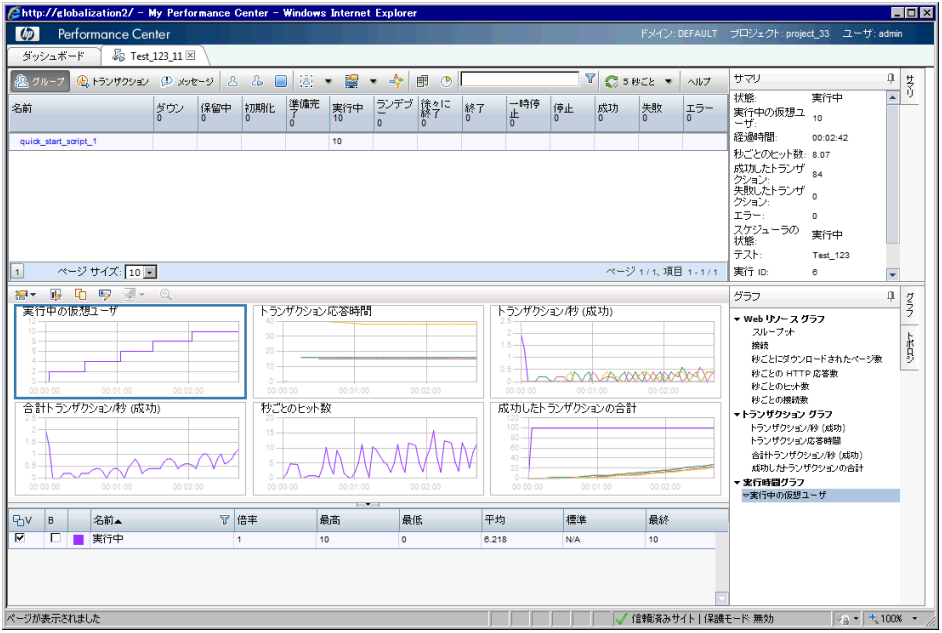

このページには、次の内容が表示されます。

- ▶ [パフォーマンス テストの詳細]表示枠ページの一番上に表示され,次の 3 つの ビューが含まれます。
	- **▶ グループ·ビュー:上記の画面で表示されているビューです。グループ·ビュー** では,パフォーマンス・テストに含まれる各仮想ユーザ・グループに所属する 仮想ユーザのステータスが表示されます。
	- ▶ トランザクション・ビュー:成功したランザクションと失敗したトランザクショ ンの数が表示されます。
	- ► メッセージ・ビュー:テストの実行中, 仮想ユーザが Controller と Load Generator に送信したエラー,警告,デバッグ,出力の各メッセージが表示されます。
- ▶ [サマリ]表示枠: パフォーマンス・テストの実行情報の概要が表示されます。
- ▶ オンライン・グラフ:テストで監視対象となっているリソースのパフォーマンス測 定値がグラフ表示されます。テスト中のアプリケーションのパフォーマンスをリア ルタイムで監視し,ボトルネックの有無を特定できます。
- **► トポロジ:テストで定義されているトポロジが表示されます。**

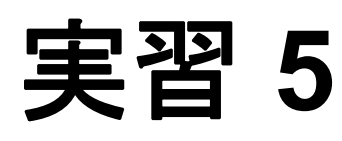

# 実行後の分析とトレンド表示

この実習では、HP LoadRunner Analysis を使用してテスト実行データを分析する方法と, トレンド・レポート機能でパフォーマンスの向上と低下を表示する方法を説明します。

#### この実習では、次の内容について学習します。

▶ パフォーマンス・テストの結果分析 (52ページ)

▶ パフォーマンスの向上と低下の表示 (61ページ)

# パフォーマンス・テストの結果分析

パフォーマンス・テストの実行が完了したので、次に、HP LoadRunner Analysis を使って テスト実行中に生成されたパフォーマンス・データを分析します。LoadRunner Analysis は,パフォーマンス・データを収集し,グラフとレポートで詳細を表示します。このグ ラフとレポートから,アプリケーションのボトルネックを見つけ出し,パフォーマンス を向上するためにはどのようなシステム変更が必要になるかを特定することができ ます。

#### **Analysis** の情報を表示するには

本書では、実習用にサンプルの Analysis セッションが用意されています。このセッショ ンでは,上記で実行したパフォーマンス・テストと類似したテストの結果を分析します。

#### サンプルの **Analysis** セッションを開くには,次の手順を実行します。

- **1** Analysis を開きます。[スタート]>[プログラム]>[**HP LoadRunner**]>[**Applications**] >[**Analysis**]を選択します。
- 2 [ファイル] > [開く] を選択します。[アナリシス セッション既存ファイルを開く] ダイアログ・ボックスが開きます。
- **3** <Analysis スタンドアロン・インストール・フォルダ> ¥**Tutorial** フォルダに移動し ます。
- **4 [analysis\_session]** を選択して [**開く**] をクリックします。[Analysis] ウィンドウ でセッション・ファイルが開きます。
- では,このサンプル・セッションに含まれるデータを詳しく調べてみましょう。

#### 実行したテストのアナリシス・セッションを開くには,次の手順を実行します。

実際のパフォーマンス·テストの Analysis データを表示するには、次の手順を実行します。

- **1 Analysis** を **ALM Performance Center** に接続します。
	- **a** Analysis を開きます。[スタート] > [プログラム] > [HP LoadRunner] > [**Applications**]>[**Analysis**]を選択します。
	- **b** Analysis で, [ツール] > [HP ALM 接続] を選択します。[HP ALM 接続] ダイア ログ・ボックスが開きます。

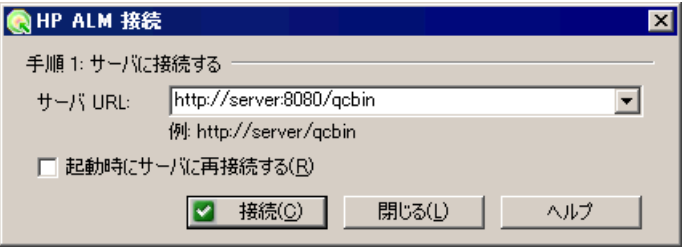

- **c** ALM Platform の URL(http://server:8080/qcbin など)を入力して[接続]をクリッ クします。
- **d** ダイアログ・ボックスが開いたら ALM ユーザ資格情報を入力し,[認証]をクリッ クします。

 **e** ドメインとプロジェクトを選択し,[ログイン]をクリックします。次のようなダ イアログ・ボックスが開きます。

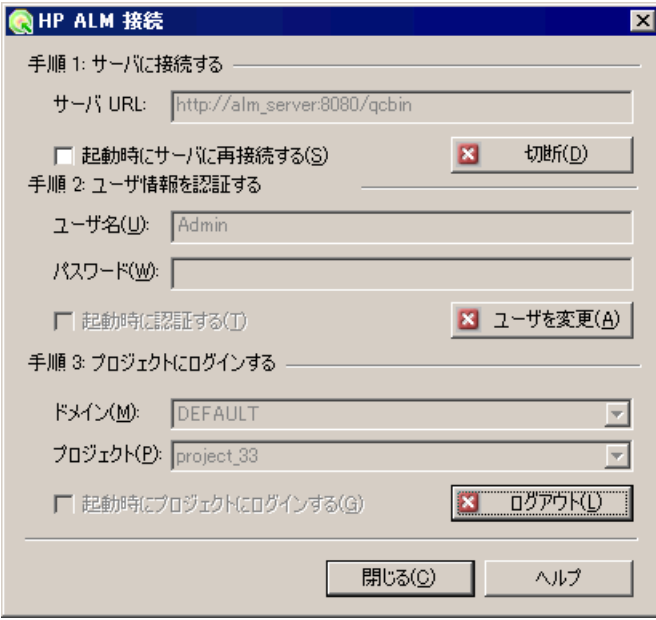

f [閉じる] をクリックします。

- **2** パフォーマンス・テストの **Analysis** セッション・ファイルを開きます。
	- **a** [ファイル] > [開く] を選択します。[Analysis セッションを開く] ダイアログ・ ボックスが開きます。
	- **b** [テストラボ]を選択します。プロジェクト内のテスト・セットが表示されます。
	- **c** 分析するパフォーマンス・テスト・インスタンスの **Results.zip** ファイルに移動し ます。

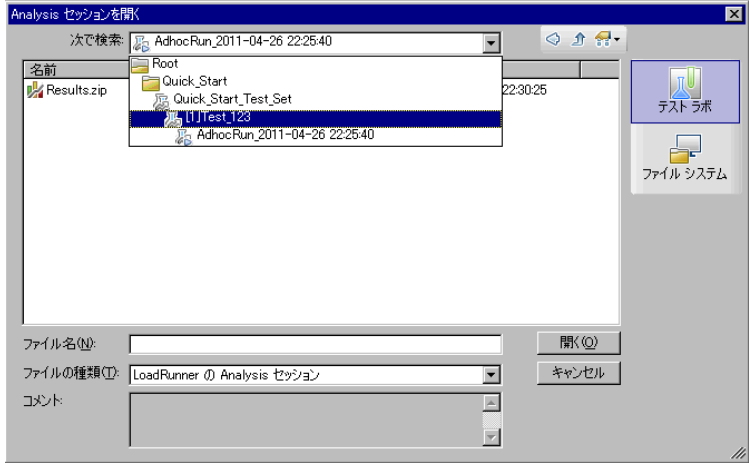

 **d Results.zip** ファイルをダブルクリックします。Analysis セッション・ファイルが ALM Performance Center からダウンロードされ、Analysis で開きます。

#### 実習の結果を確認するには

Analysis が開き, [サマリ レポート] が表示されます。[サマリ レポート] では, パフォー マンス・テストの実行に関する全般的な情報が表示されます。レポートの[統計サマリ] では,テストを実行した仮想ユーザの数と,合計/平均スループット,合計/平均ヒット 数などの統計データが表示されます。レポートの「**トランザクション サマリ**]では, 各 トランザクションの動作が概要で表示されます。

#### グラフを表示するには

グラフを開くと,「アナリシス]ウィンドウの左の表示枠の「グラフツリー]に表示され ます。グラフ・ツリーでは,別のグラフを新しく選択したり,不要なグラフを削除する ことができます。グラフは,「アナリシス]ウィンドウの右の表示枠にあるグラフ表示領 域に表示されます。選択したグラフのデータは、ウィンドウの下の表示枠の「グラフの 凡例]に表示されます。

例として,「平均トランザクション応答時間」グラフを分析してみましょう。このグラフ では、パフォーマンス・テストの実行中, 問題が発生したトランザクションの動作を1 秒ごとに確認できます。ここでは実習として,**check\_itinerary** トランザクションの動作 を表示します。

#### 「平均トランザクション応答時間」グラフを開いて分析するには、次の手順を 実行します。

 **1**[新規グラフの追加]ボタンをクリックします。[新規グラフを開く]ダイアログ・ボッ クスが開きます。

2 「トランザクション]で,「平均トランザクション応答時間]を選択します。

濏

**3 [グラフを開く**] をクリックします。「平均トランザクション応答時間」グラフがグラ フ表示領域で開きます。

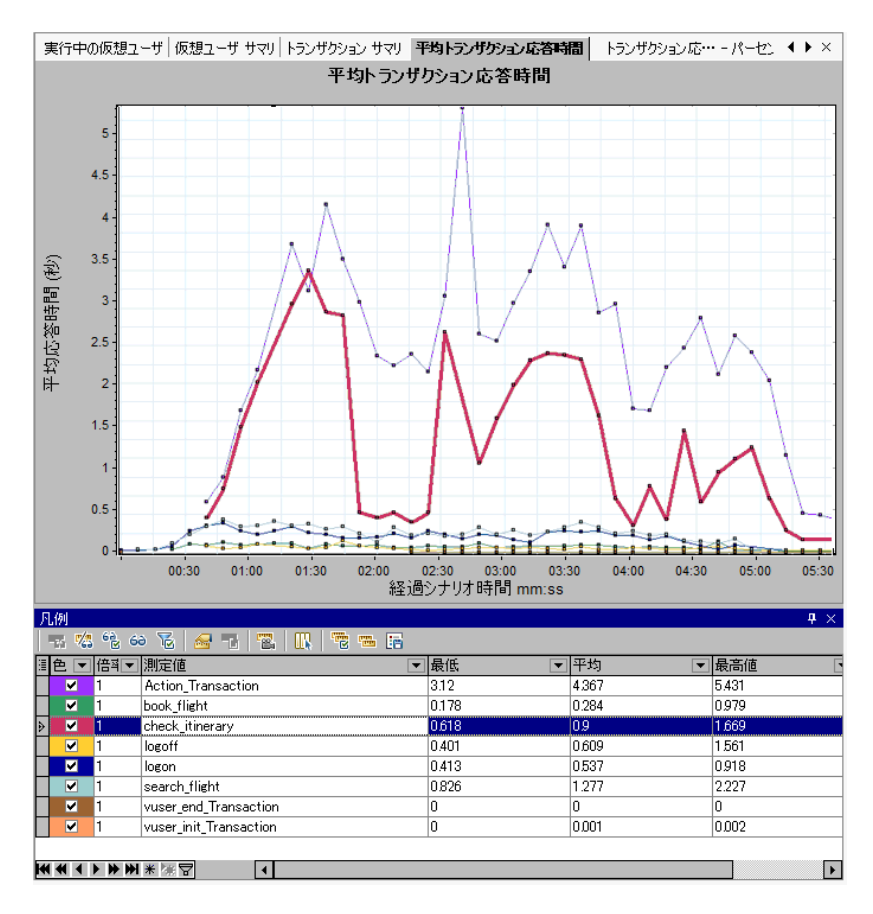

 **4**[凡例]で,[**check\_itinerary**]をクリックします。グラフとその下の凡例で **check\_itinerary** トランザクションが強調表示されます。

グラフの下方にあるトランザクションの平均統合時間が比較的一定であるのに対して, **check\_itinerary** トランザクションの平均応答時間は大きく変動していることがわかり ます。

#### グラフのデータを比較するには

2 つのグラフを結合することにより,グラフが相互にどのように影響しているかを確認で きます。この操作は,**2** つのグラフの相関と呼ばれます。たとえば,[実行中の仮想ユー ザ]グラフと[平均トランザクション応答時間]グラフを相関すると,仮想ユーザ数が増 えるとランザクションの平均応答時間にどのような影響が発生するのか確認できます。

- **1**[新規グラフの追加]ボタンをクリックします。[新規グラフを開く]ダイアログ・ボッ 矏 クスが開きます。
	- 2 「仮想ユーザ]で「実行中の仮想ユーザ]を選択します。
	- 3「グラフを開く]をクリックします。「実行中の仮想ユーザ]グラフがグラフ表示領域 に開きます。
	- 4 「実行中の仮想ユーザ<sup>]</sup>グラフを右クリックし,「グラフの結合]を選択します。
	- **5**[結合対象グラフの選択]リストで,[平均トランザクション応答時間]を選択します。
	- **6**[結合タイプの選択]領域で,[相関]を選択して[**OK**]をクリックします。

「実行中の仮想ユーザ」グラフと「平均トランザクション応答時間」グラフが、グラフ表 示領域に 1 つのグラフで表示されます。

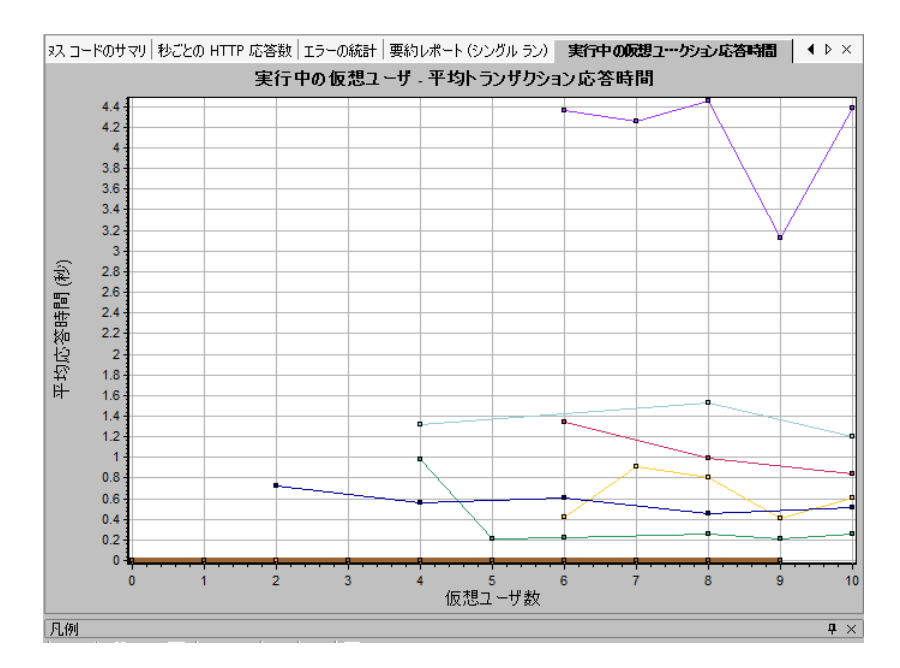

Analysis ツールの1つである「自動相関]は、特定のトランザクションに影響を与える可 能性のあるデータを特定し,このようなデータを含むグラフをすべてマージします。ト ランザクションの相関状態が要素ごとに表示されるので,どの要素がトランザクション に最も大きな影響を与えているのかを特定できます。

## グラフ・データをソートするには

グラフ・データをフィルタ処理することで,パフォーマンス・テストの特定のセグメン トに関連するトランザクションを絞り込むことができます。また,グラフ・データをソー トすることによって,関連性に基づいてデータを表示することができます。たとえば, [平均トランザクション応答時間]グラフをフィルタ処理すれば, check itinerary トラ ンザクションのみを表示できます。

- **1** グラフ・ツリーで[平均トランザクション応答時間]をクリックしてグラフを開きます。
- **2** グラフを右クリックし,[フィルタ**/**グループ化の設定]を選択します。
- **3「トランザクション名**]ボックスで「check\_itinerary]を選択し,「OK]をクリック します。

その結果,グラフには **check\_itinerary** トランザクションのみが表示され,それ以外のト ランザクションは表示されなくなります。

### 分析結果を公開するには

分析セッションの結果は,HTML または Microsoft Word のレポートで公開できます。 HTML レポートは,任意のブラウザで開き,表示することができます。Word レポートは HTML レポートよりも包括的なレポートであり、パフォーマンス・テストに関する全般 的な情報や,会社の名前,ロゴ,作成者などの情報を掲載することができます。

パフォーマンス・テストの結果の分析については,『HP LoadRunner Analysis ユーザーズ・ ガイド』を参照してください。

# パフォーマンスの向上と低下の表示

トレンド・レポートは ALM Performance Center の機能の 1 つであり,複数のパフォーマ ンス・テスト間でパフォーマンスの変化を表示します。パフォーマンスの変化を分析す ることにより,パフォーマンスの向上または低下を簡単に把握することができます。

たとえば,トランザクション **X** の平均トランザクション応答時間の測定値に関するパ フォーマンス・トレンドを分析すると,トレンド・レポートでは応答時間の変化がテス トごとに表示されます。このレポートから,測定値が向上(応答時間が短縮)と低下(応 答時間が延長)のどちらを示しているかが簡単にわかります。

#### トレンド・レポートの操作手順

トレンド・レポートを作成および表示するには,次の手順を実行します。

- **> 手順 1 トレンド・レポートの作成**: 名前と説明を指定し, テンプレートを選択する ことによって,基本的なトレンド・レポートを作成します。
- **► 手順2 トレンド・レポートにテスト実行を追加: Analysis からテスト実行データを抽** 出し,トレンド・レポートに追加します。
- ➤ 手順 **3** トレンド・レポートのデータ表示:トレンド・レポートを開いて,トレンド 情報を分析します。

では,それぞれの手順を詳しく説明します。

#### トレンド・レポートの作成

トレンド・レポートの作成は、メインの [トレンド レポート] ページから行います。

#### トレンド・レポートを作成するには,次の手順を実行します。

#### 1 [パフォーマンスのトレンド]のメイン·ページを開きます。

- **a** ALM サイドバーの [テスト]で, [テストラボ]を選択します。
- **b** 「テスト実行] タブを選択し, 「パフォーマンスのトレンド] ボタンをクリックしま す。**My Performance Center** アプリケーションが開くと,[パフォーマンスのトレ ンド]ページが表示されます。

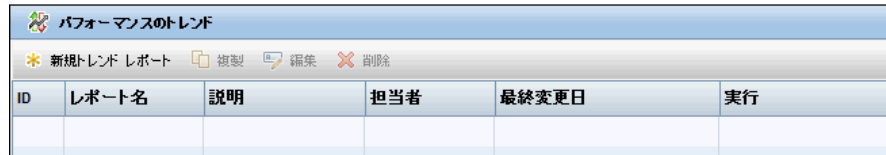

#### **2**[新規トレンド レポートの作成]ページを開きます。

「パフォーマンスのトレンド]ページで,「新規トレンドレポート]ボタンをクリック します。[新規トレンド レポートの作成]ページが開きます。

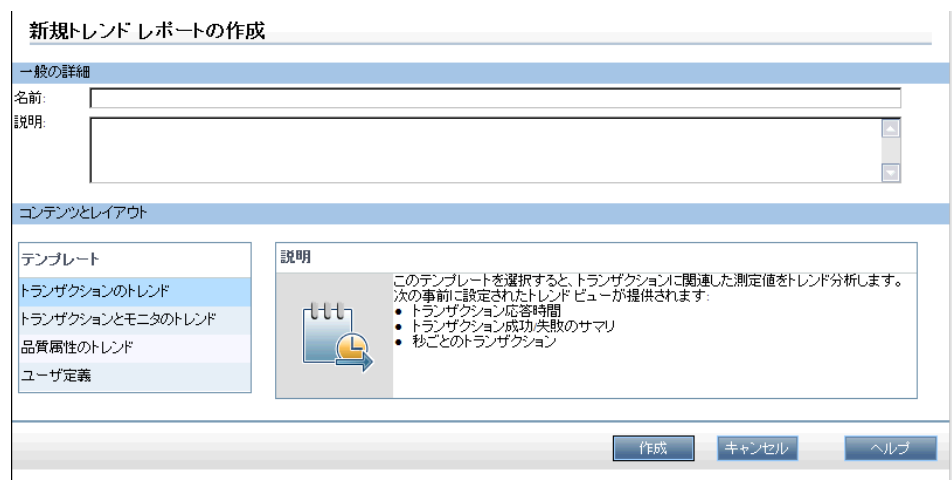

忿

 $\ast$ 

#### **3**[一般の詳細]と[コンテンツとレイアウト]の設定を行います。

「新規トレンドレポートの作成]ページで、次の内容を設定します。

- **►「一般の詳細**]表示枠で,トレンド・レポートの名前と説明を入力します。
- **►[コンテンツとレイアウト]**表示枠で,[トランザクションのトレンド]テンプレー トを選択します。

#### **4** 作成作業を完了します。

「作成」をクリックすると、トレンド・レポートが作成されます。作成したトレンド・レ ポートには,[パフォーマンスのトレンド]ページからアクセスできます。

#### パフォーマンス・テストの実行データをトレンド・レポートに追加

表示できるトレンド情報は,Analysis で分析したテスト実行の情報のみです。Analysis か ら抽出したテスト実行データは、レポートの「トレンドの概要]に表示されます。

#### トレンド・レポートにテスト実行を追加するには,次の手順を実行します。

#### **1** トレンド・レポートを開きます。

「パフォーマンスのトレンド]ページで、上記で作成したトレンド・レポートの名前を クリックします。 [トレンド レポート] ページが開き, [トレンドの概要] タブが表示 されます。

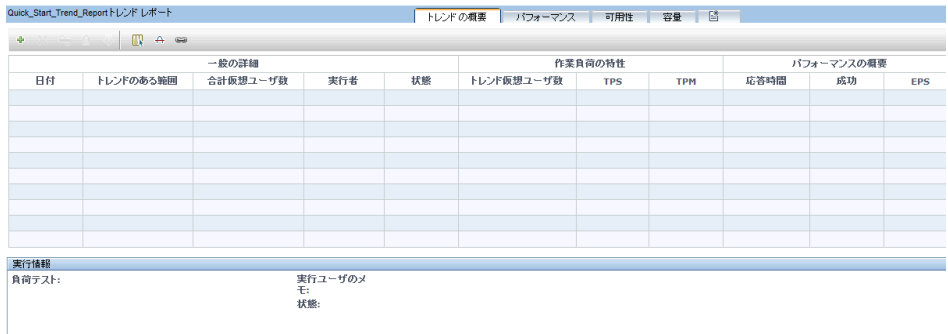

 **2** トレンド・レポートに追加するテスト実行を選択します。

中

ツールバーの「**トレンド レポートに実行を追加**]ボタンをクリックします。[トレン ド レポートに追加するテスト実行の選択]ページが開きます。

「テスト セット]と「テスト]から、トレンド分析の対象となるパフォーマンス・テ ストを選択し、「移動]をクリックします。選択したパフォーマンス・テストの分析済 みインスタンスがすべて表形式で表示されます。

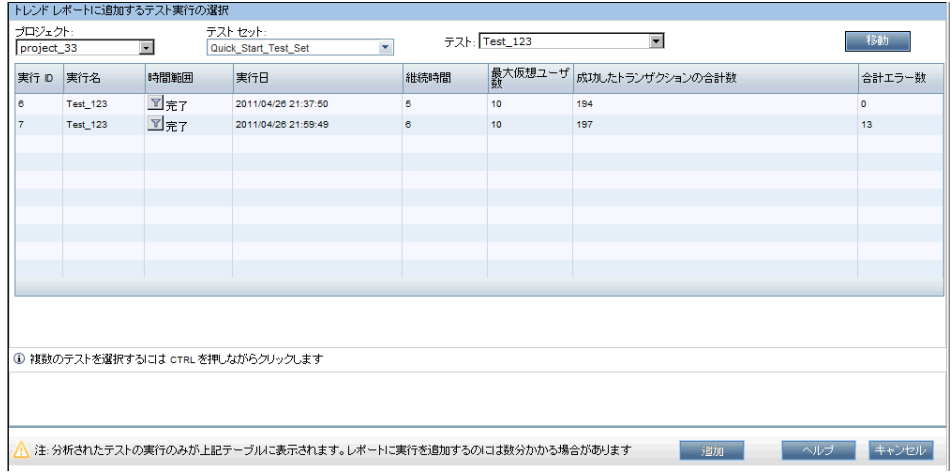

分析済みインスタンスの中からトレンド・レポートに追加したいものを選択し、「追 加]をクリックします。ALM Performance Center は Analysis にテスト実行データをアッ プロードし,トレンド・レポートに追加します。

#### 注:

- ▶ テスト実行データをトレンド・レポートに追加するには、プロジェクトのホスト・ プールにデータ・プロセッサが必要です。詳細については,管理者にお問い合わせく ださい。
- **► ALM Performance Center がパフォーマンス・テスト・データを Analysis から抽出する** 処理は負荷が非常に大きいため、数分から1時間以上かかることがあります。した がって,この処理専用のデータ・プロセッサを使用することをお勧めします。

#### トレンド・レポートのデータ表示

本書の実習では,平均トランザクション応答時間の測定値のトレンドのみを取り扱い ます。

#### トレンド情報を表示するには,次の手順を実行します。

トレンド・レポートの [**パフォーマンス**] タブをクリックします。

トレンド・ビューが開き,テスト実行に含まれるトランザクションと,選択したテスト 実行インスタンスごとに平均トランザクション応答時間がテーブルに表示されます。

この平均トランザクション応答時間の数値を比較することによって,トランザクショ ンのパフォーマンスが向上または低下しているのかがわかります。

この時点で,画面には次のような内容が表示されます。

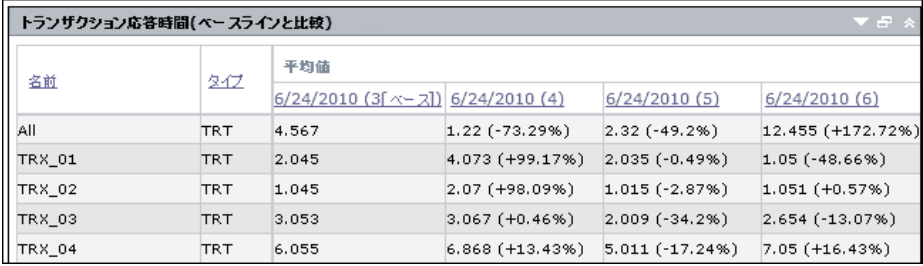

上記のトレンド・ビューでは,**3**,**4**,**5**,**6** の番号が付いたパフォーマンス・テスト実 行について,4 つのトランザクション(**TRX\_01**,**TRX\_02**,**TRX\_03**,**TRX\_04**)とそ れぞれの平均トランザクション応答時間が表示されています。

テスト実行 **3** は,ベースライン実行として自動設定されます(括弧内に「ベース」と 表示)。つまり,テスト実行 **3** に対して,これ以外のテストに含まれる平均トランザク ション応答時間を比較します。

テスト実行 **3** では,**TRX\_01** の平均トランザクション応答時間は **2.045** です。同じト ランザクションの平均トランザクション応答時間は,テスト実行 **4** で **4.073** になって います。応答時間が長くなっているため、パフォーマンスが低下したことがわかりま す。括弧内の数値(パーセンテージ)は、2つの数値の変化率を示します。この例で は +**99.17%** と表示されています。

テスト実行 **6** では,**TRX\_01** の平均トランザクション応答時間は **1.05** であり,テスト 実行1の平均トランザクション応答時間よりも短くなっていることから、パフォーマ ンスが向上していることがわかります。括弧内の数値(パーセンテージ)は,2つの 数値の変化率を示します。この例では -**48.66%** と表示されています。

# 実習 **6**

サマリ

ALM Performance Center を使用すると,テスト・プロセスの各フェーズ(パフォーマン ス・テストの作成と設計、パフォーマンス・テストの実行準備、パフォーマンス・テス トの実行,実行後の分析)を管理することができます。

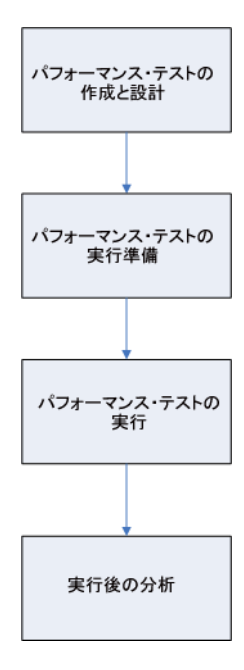

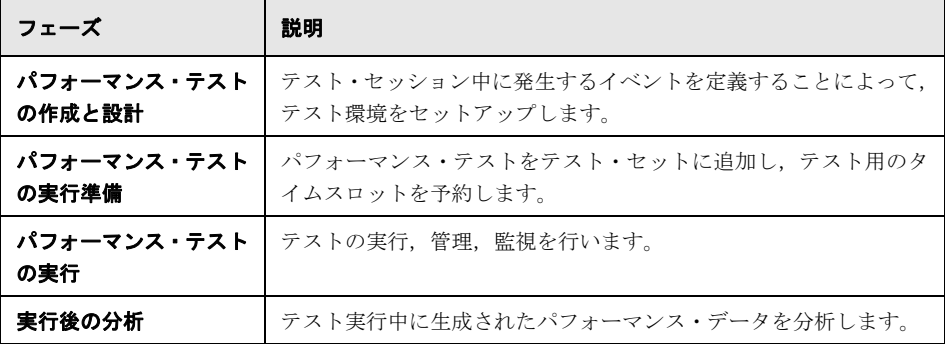

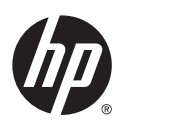

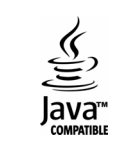